## Social Network

The social network application provides online access to social networking sites such as Facebook, Flickr and Youtube. The application allows you to share your media files with the social network community directly from within the web interface of the network drive.

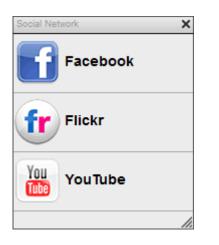

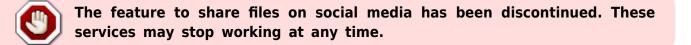

## Facebook

The Facebook application allows you to post your images from the network drive to your Facebook album(s).

- 1. Click on the **Facebook** icon to open the application.
- Depending on your browser's security settings, you may have to temporarily **allow pop-up** windows in order to login to Facebook. Please keep an eye on any warnings from your browser after you click on the Facebook icon.
- 3. Click Login to log into your Facebook account.

| Facebook  |       |
|-----------|-------|
| facebook. | Login |
|           |       |

4. Enter the email and password of your Facebook account and click Log In.

|    | f Facebook                                                                                                    |
|----|----------------------------------------------------------------------------------------------------|
|    | Log in to use your Facebook account with MyiSharing.  Email or Phone: Password:  Keep me logged in Forgot your password?                                                                                                    |
| 5. | Sign up for Facebook Click Log In with Facebook. Akitio                                                                                                    |
|    | Learn more about how apps work now.                                                                                                    |
|    | MyiSharing Log In with Facebook Cancel                                                                                                    |
|    | 68 people use this app                                                                                                    |
|    | ABOUT THIS APP       THIS APP WILL RECEIVE:         You are logging into MyiSharing as Akitio.       • Your basic info [?]         Who can see posts this app makes for you on your Facebook timeline: [?]       • Your photos |
|    | By proceeding, you will be taken to myisharing.com · Report App                                                                                                    |
| 6. | Click <b>Allow</b> to give the MyiSharing application access to your Facebook account.                                                                                                    |
|    | MyiSharing would also like permission to:                                                                                                    |
|    | Post on your behalf<br>This app may post on your behalf, including status updates, photos and more.                                                                                                    |
|    | Allow Skip                                                                                                    |
| 7. | f you already have some photo albums on your Facebook account, you can now select one of your albums from the list or click on the first green <b>plus</b> sign to add a new album.                                            |

|    |                                      | Facebook                                              |                    |
|----|--------------------------------------|-------------------------------------------------------|--------------------|
|    | Akitio fa                            |                                                       | Refresh            |
|    |                                      |                                                       |                    |
| 8. | Enter a name for the new album and   | d click <b>OK</b> to create it.                       |                    |
|    | New Album<br>MyCloud<br>OK Cancel    |                                                       |                    |
| 9. | Select the album from the list and c | lick on the second green <b>plus</b> sign<br>Facebook | to add some photos |
|    | Akitio fa                            |                                                       | Refresh            |
|    | MyCloud                              |                                                       |                    |

10. Locate the images that you would like to post on Facebook, select them and then click **Open**.

|                                                                                            |   | Open                            |                                 |        |
|--------------------------------------------------------------------------------------------|---|---------------------------------|---------------------------------|--------|
| 5                                                                                          |   |                                 |                                 | ■≡ :== |
| <ul> <li>HOME</li> <li>Documents</li> <li>Music</li> <li>Videos</li> <li>Photos</li> </ul> | E |                                 |                                 |        |
| DOWNLOAD                                                                                   |   | akitio-mycloudpro-<br>angle.jpg | akitio-mycloudpro-<br>front.jpg |        |
| PUBLIC                                                                                     | - | angre.jpg                       | non.jpg                         | -      |

11. Your photos are now available for your friends to see on Facebook.

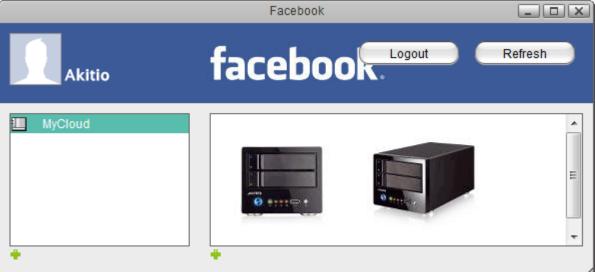

Depending on your browser's security settings, you may have to temporarily **allow pop-up windows** in order to login.

## Flickr

The Flickr application allows you to post your images from the network drive to your Flickr photostream.

- 1. Click on the **Flickr** icon to open the application.
- 2. Depending on your browser's security settings, you may have to temporarily allow pop-up

**windows** in order to login to Flickr. Please keep an eye on any warnings from your browser after you click on the Flickr icon.

3. Click **Login** to log into your Flickr account.

| Flickr                          |       |
|---------------------------------|-------|
| flickr <sup>®</sup> from YAHOO! | Login |
|                                 |       |
|                                 |       |
| -                               |       |

4. Enter the Yahoo ID and password of your Flickr account and click **Sign In**.

| Sign in                          |    |
|----------------------------------|----|
| to Yahoo!                        |    |
| Yahoo! ID                        |    |
| (e.g. free2rhyme@yahoo.com)      |    |
| Password                         |    |
|                                  |    |
| Keep me signed in                |    |
| (Uncheck if on a shared computer | 7) |
| Sign In                          |    |
| I can't access my account   Help |    |
| OR                               |    |
| Sign in with:                    |    |
| 📑 Facebook 🎽 Goog                | le |
|                                  |    |
| Don't have a Yahoo! ID?          |    |
| Create New Account               |    |

5. Click **OK**, **I'LL AUTHORIZE IT** to give the MyiSharing application access to your Flickr account.

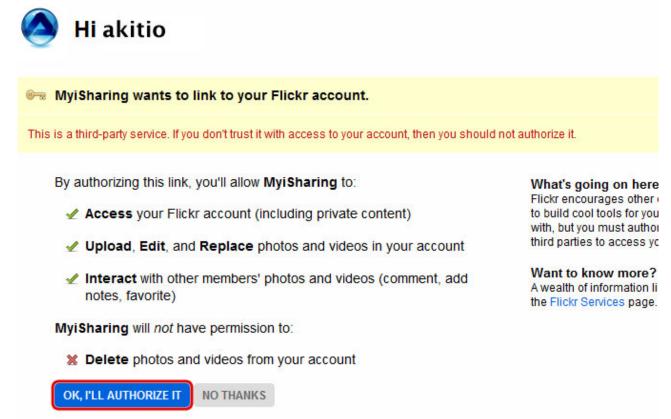

If you already have some photo sets in your Flickr photostream, you can now select one of your sets from the list. Otherwise, select a photo that you would like to add to the new set and click on the first green **plus** sign to add a new set.

|              | Flickr                    |         |
|--------------|---------------------------|---------|
| akitio       | fickr <sup>®</sup> Logout | Refresh |
| Not in set 2 | 1                         |         |

7. Enter a name for the new set and click **OK** to create it.

| New Al  | bum    |
|---------|--------|
| MyCloud |        |
| ОК      | Cancel |

8. Select the set from the list and click on the second green **plus** sign to add some photos.

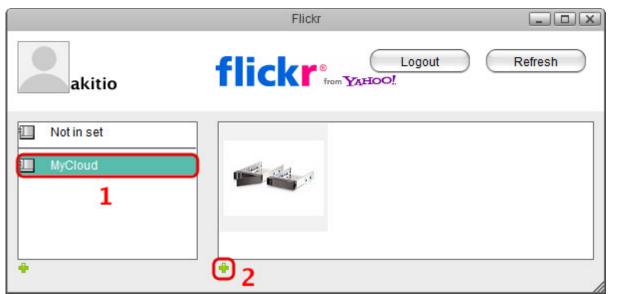

9. Locate the images that you would like to post in your Flickr photostream, select them and then click **Open**.

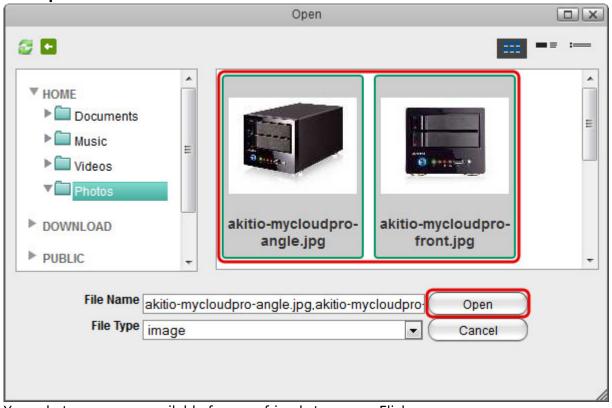

10. Your photos are now available for your friends to see on Flickr.

|                                                 | Flickr                         | - OX |
|-------------------------------------------------|--------------------------------|------|
| akitio                                          | fickr <sup>®</sup> Logout Refr | esh  |
| <ul> <li>Not in set</li> <li>MyCloud</li> </ul> |                                |      |
| •                                               | ₽                              |      |

In order to add a new set, you have to select an image first. If your photostream does not contain any images yet, upload at least one image first before you create a new set.

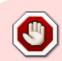

Depending on your browser's security settings, you may have to temporarily **allow pop-up windows** in order to login

## YouTube

The YouTube application allows you to post your videos from the network drive to your YouTube account.

- 1. Click on the **YouTube** icon to open the application.
- 2. Depending on your browser's security settings, you may have to temporarily **allow pop-up windows** in order to login to YouTube. Please keep an eye on any warnings from your browser after you click on the YouTube icon.
- 3. Click **Login** to log into your YouTube account.

|   | YouTube  |       |
|---|----------|-------|
|   | You Tube | Login |
|   |          |       |
|   |          |       |
|   |          |       |
| * |          |       |

4. Enter the email and password of your Google account and click **Sign in**.

| Sign in                    | Google |
|----------------------------|--------|
| Email                      |        |
|                            |        |
| Password                   |        |
|                            |        |
| Sign in 🔲 Stay signed in   |        |
| Can't access your account? |        |

5. Click **Grant access** to give the MyiSharing application access to your YouTube account.

| Google                                                                                                    | @akitio.com 🔻 |
|----------------------------------------------------------------------------------------------------|---------------|
| The site <b>192.168.33.30</b> is requesting access to your Google Account for the product(s) listed below.<br>You You Tube<br>If you grant access, you can revoke access at any time under 'My Account'. 192.168.33.30 will not hav<br>to your password or any other personal information from your Google Account. Learn more | e access      |
| This website has not registered with Google to establish a secure connection for authorization requests. We recommend that you continue the process only if you trust the following destination:<br>http://192.168.33.30/AKiTiO_MyCloudPro/20121224/Applications/SocialNetwork/youtube.html                                    |               |
| Grant access Deny access                                                                                                    |               |

6. Click on the green **plus** sign to add some new videos.

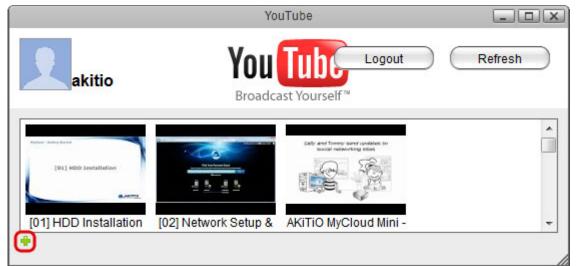

7. Locate the videos that you would like to upload to your YouTube account, select them and then click **Open**.

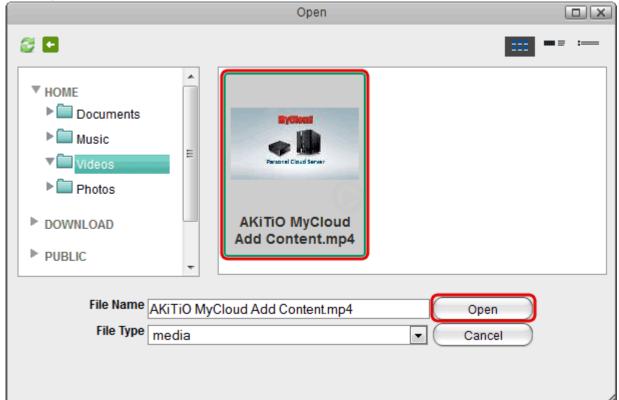

8. Your videos are now available for your friends to see on YouTube.

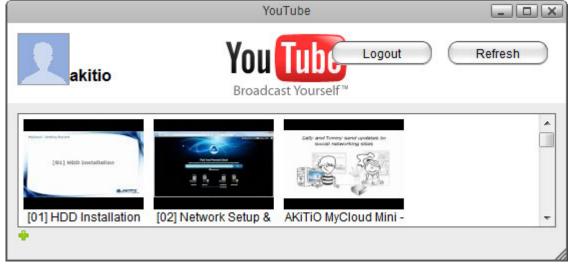

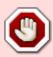

Depending on your browser's security settings, you may have to temporarily **allow pop-up windows** in order to login

From: http://wiki.myakitio.com/ - **MyAkitio Wiki** 

Permanent link: http://wiki.myakitio.com/applications\_social\_network

Last update: 2019/09/02 01:21

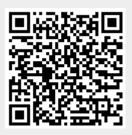